## Configurar interfaces VXLAN no FTD seguro com o FMC seguro

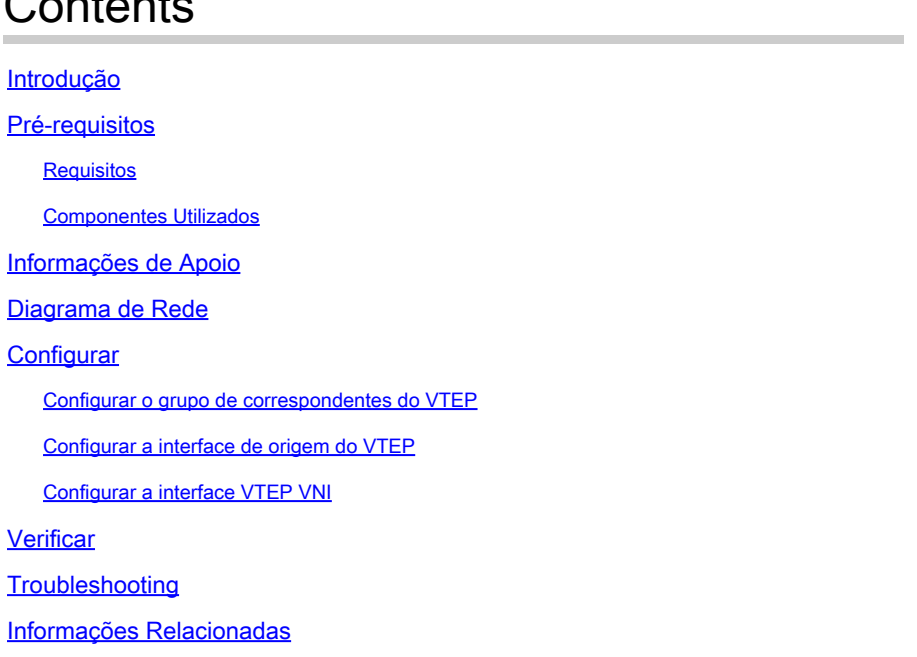

## Introdução

 $\Omega$  contents

Este documento descreve como configurar as interfaces VXLAN no Secure Firewall Threat Defense (FTD) com o Secure Firewall Management Center (FMC)

## Pré-requisitos

#### **Requisitos**

A Cisco recomenda que você conheça estes tópicos:

- Conceitos básicos de VLAN/VLAN.
- Conhecimento básico de rede.
- Experiência básica do Cisco Secure Management Center.
- Experiência básica do Cisco Secure Firewall Threat Defense.

#### Componentes Utilizados

As informações neste documento são baseadas nestas versões de software e hardware:

- Cisco Secure Firewall Management Center Virtual (FMCv) VMware executando a versão 7.2.4.
- Cisco Secure Firewall Threat Defense Virtual Appliance (FTDv) VMware executando a

versão 7.2.4

As informações neste documento foram criadas a partir de dispositivos em um ambiente de laboratório específico. Todos os dispositivos utilizados neste documento foram iniciados com uma configuração (padrão) inicial. Se a rede estiver ativa, certifique-se de que você entenda o impacto potencial de qualquer comando.

## Informações de Apoio

A VLAN extensível virtual (VXLAN) fornece serviços de rede Ethernet de Camada 2 como a VLAN tradicional. Devido à alta demanda por segmentos de VLAN em ambientes virtuais, a VXLAN fornece maior extensibilidade, flexibilidade e também define um esquema de encapsulamento MAC-em-UDP em que o quadro original de Camada 2 tem um cabeçalho VXLAN adicionado e é então colocado em um pacote UDP-IP. Com esse encapsulamento MAC-em-UDP, a VXLAN faz o encapsulamento da rede de Camada 2 sobre a rede de Camada 3. A VXLAN oferece os próximos benefícios:

- Flexibilidade de VLAN em segmentos multilocatário:
- Maior escalabilidade para lidar com mais segmentos de Camada 2 (L2).
- Melhor utilização da rede.

O Cisco Secure Firewall Threat Defense (FTD) suporta dois tipos de encapsulamento VXLAN.

- VXLAN (usado para todos os modelos de defesa contra ameaças de firewall seguro)
- Geneve (usado para o dispositivo virtual Secure Firewall Threat Defense)

O encapsulamento Geneve é necessário para o roteamento transparente de pacotes entre o balanceador de carga do gateway do Amazon Web Services (AWS) e os dispositivos, e para o envio de informações extras.

O VXLAN usa o VTEP (VXLAN Tunnel Endpoint) para mapear os dispositivos finais dos locatários para segmentos VXLAN e para executar o encapsulamento e o desencapsulamento de VXLAN. Cada VTEP tem dois tipos de interface: uma ou mais interfaces virtuais chamadas interfaces VXLAN Network Identifier (VNI), onde a política de segurança pode ser aplicada, e uma interface regular chamada interface de origem VTEP, onde as interfaces VNI são encapsuladas entre VTEPs. A interface de origem VTEP é conectada à rede IP de transporte para comunicação VTEP-para-VTEP, as interfaces VNI são semelhantes às interfaces VLAN: elas são interfaces virtuais que mantêm o tráfego de rede separado em uma determinada interface física usando marcação. A política de segurança é aplicada a cada interface VNI. Uma interface VTEP pode ser adicionada e todas as interfaces VNI são associadas à mesma interface VTEP. Há uma exceção para clustering virtual de defesa contra ameaças no AWS.

Há três maneiras pelas quais a defesa contra ameaças encapsula e desencapsula:

- Um único endereço IP VTEP de peer pode ser configurado estaticamente na defesa contra ameaças.
- Um grupo de endereços IP VTEP de peer pode ser configurado estaticamente na defesa •contra ameaças.

• Um grupo multicast pode ser configurado em cada interface VNI.

Este documento se concentra nas interfaces VXLAN para o encapsulamento VXLAN com um grupo de 2 endereços IP VTEP de peer configurados estaticamente. Se você precisar configurar interfaces Geneve, verifique a documentação oficial para [interfaces Geneve](https://www.cisco.com/c/en/us/td/docs/security/secure-firewall/management-center/device-config/720/management-center-device-config-72/interfaces-settings-ifcs-firewall.html?bookSearch=true#Cisco_Concept.dita_0a5257b1-6d8c-4c54-b6fa-aa2fa3fdfe8d) no AWS ou configure o VTEP com um [único peer ou](https://www.cisco.com/c/en/us/td/docs/security/secure-firewall/management-center/device-config/720/management-center-device-config-72/interfaces-settings-ifcs-firewall.html?bookSearch=true#task_kb3_wmv_ssb) grupo multicast, verifique a interface VTEP com um *único peer ou* [grupo multicast](https://www.cisco.com/c/en/us/td/docs/security/secure-firewall/management-center/device-config/720/management-center-device-config-72/interfaces-settings-ifcs-firewall.html?bookSearch=true#task_kb3_wmv_ssb) guia de configuração.

## Diagrama de Rede

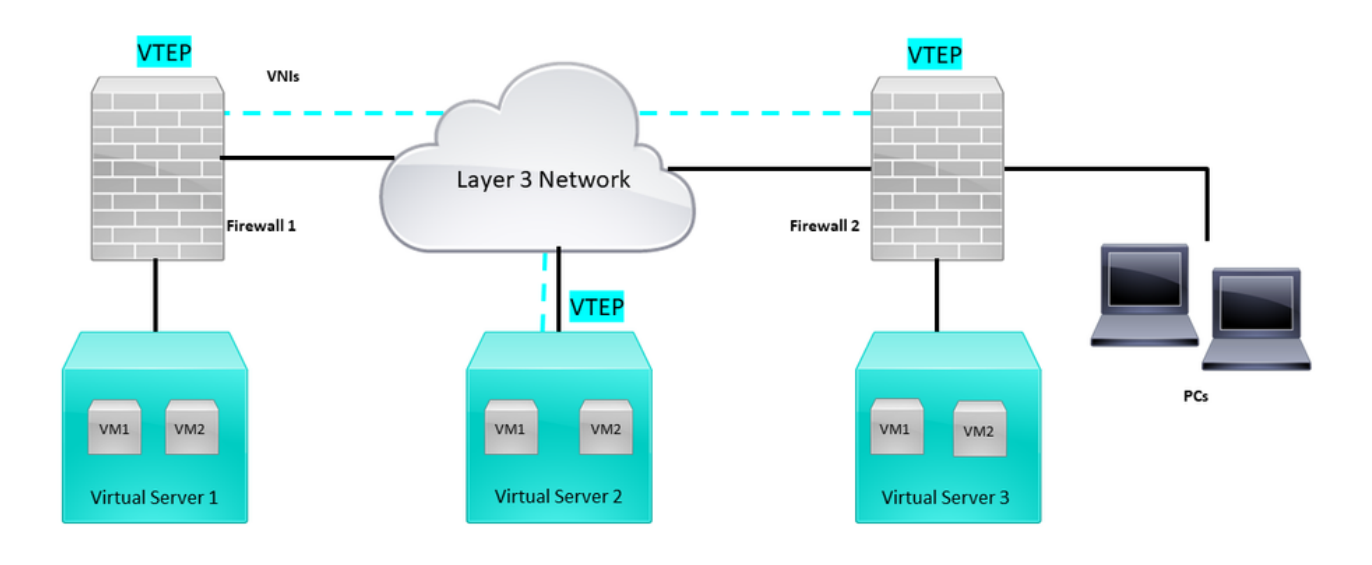

Topologia de rede

A seção configure pressupõe que a rede subjacente já esteja configurada na defesa contra ameaças através do Secure Firewall Management Center. Este documento concentra-se na configuração de rede de sobreposição.

## **Configurar**

Configurar o grupo de correspondentes do VTEP

Etapa 1: Navegue até Objetos > Gerenciamento de Objetos.

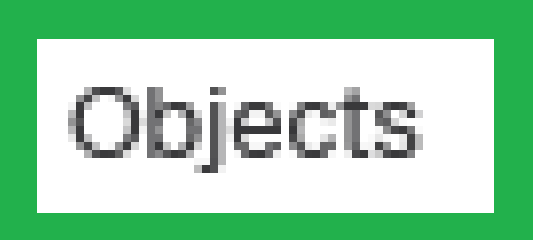

# Integration

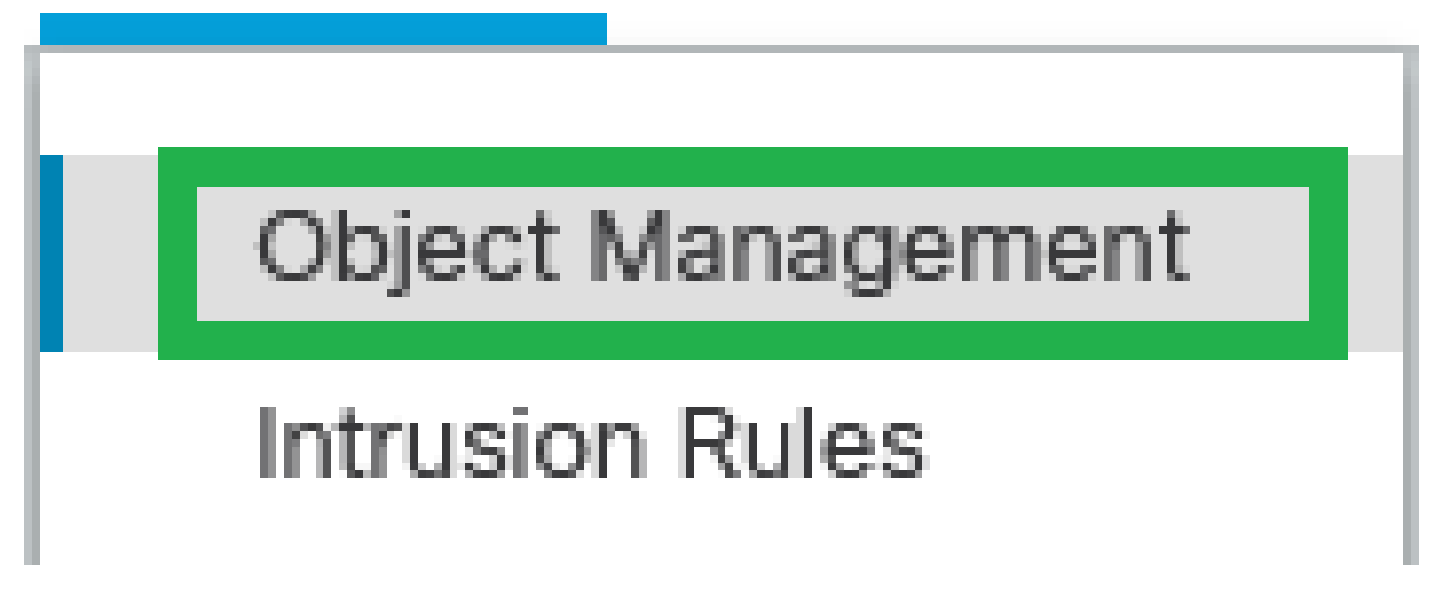

Objetos - Gerenciamento de Objetos

Etapa 2: Clique em Rede no menu esquerdo.

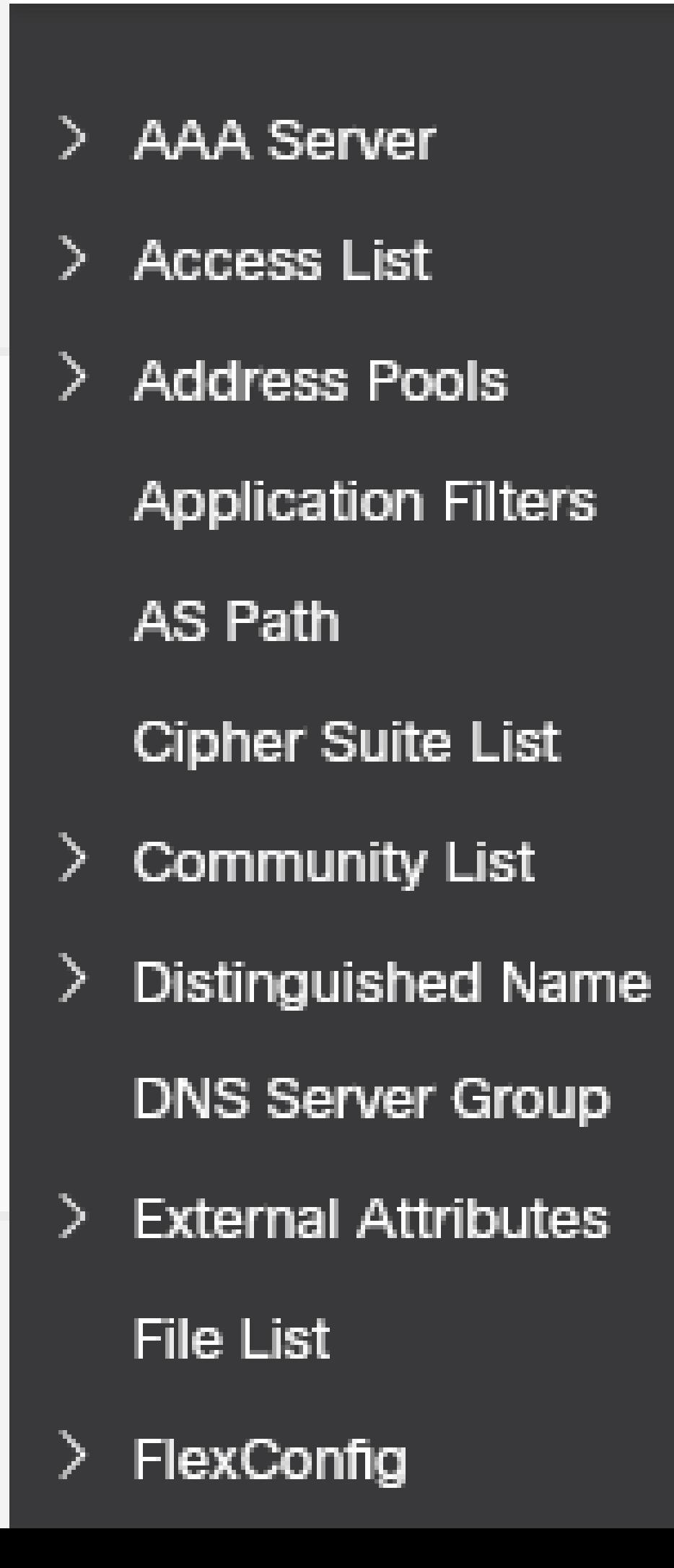

: Configure mais objetos de rede de host para cada endereço IP de peer VTEP que você tiver. Há dois objetos neste guia de configuração.

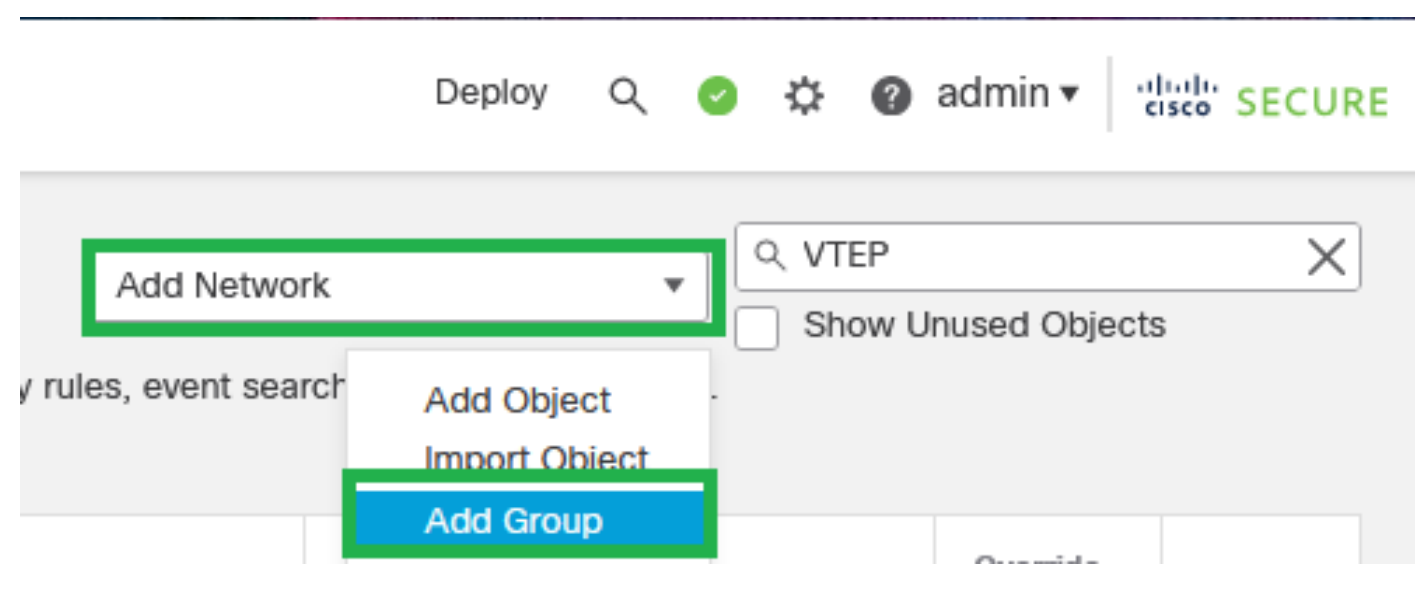

Etapa 5: Crie o Grupo de Objetos, clique em Adicionar Rede > Adicionar Grupo.

Adicionar rede - Adicionar grupo

Etapa 6: Crie o grupo de objetos de rede com todos os endereços IP do peer VTEP. Configure um nome de grupo de rede e selecione os grupos de objetos de rede necessários e clique em Salvar.

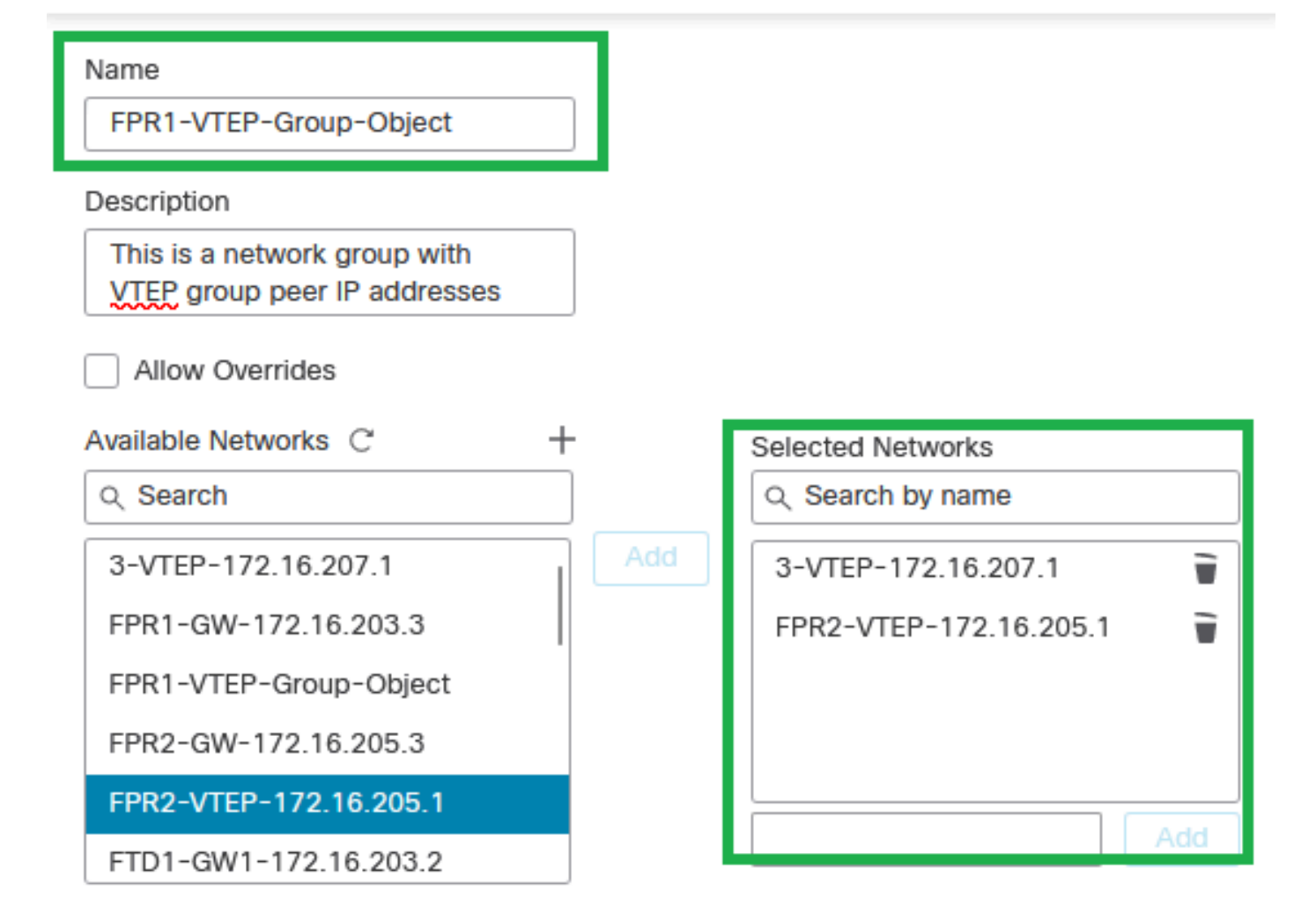

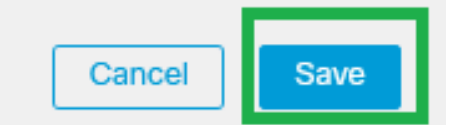

Criar Grupo de Objetos de Rede

#### Etapa 7: Valide o objeto de rede e o grupo de objetos de rede a partir do filtro Objeto de rede.

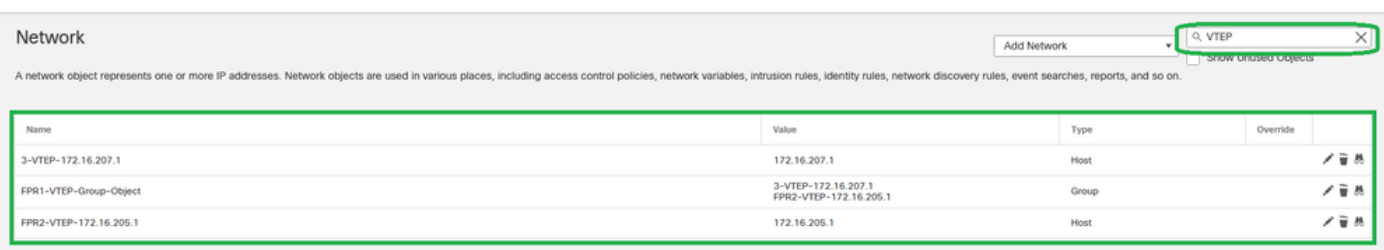

Validar o grupo de objetos VTEP

#### Configurar a interface de origem do VTEP

Etapa 1: navegue até Devices > Device Management e edite a defesa contra ameaças.

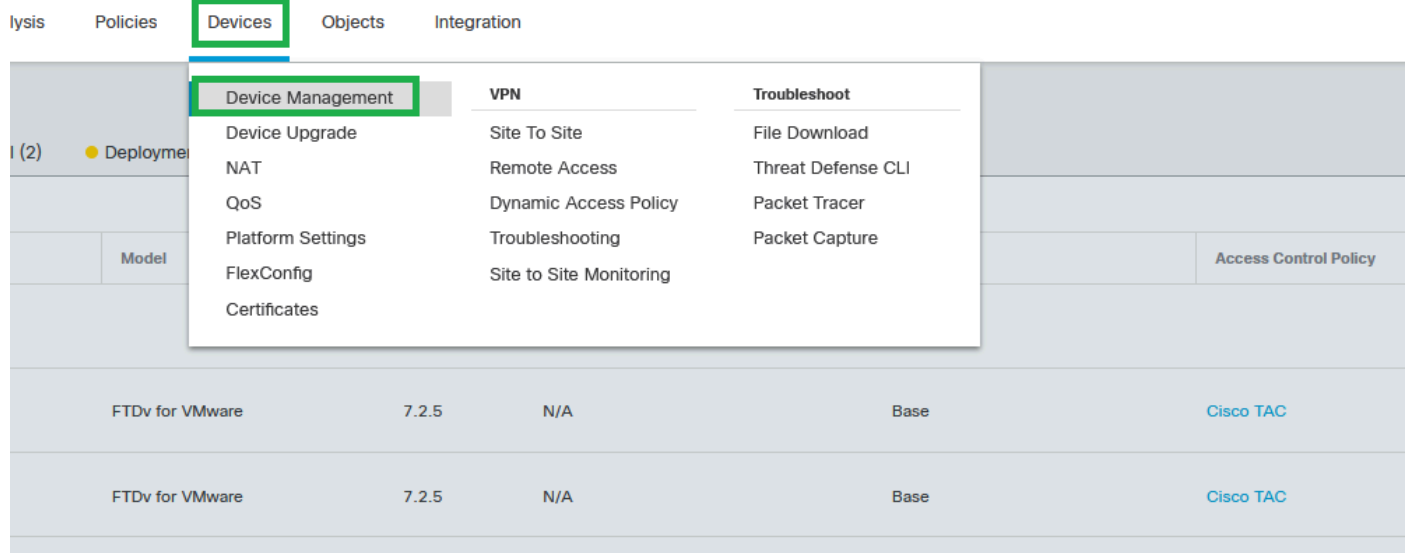

Dispositivos - Gerenciamento de dispositivos

#### Etapa 2: vá até a seção VTEP.

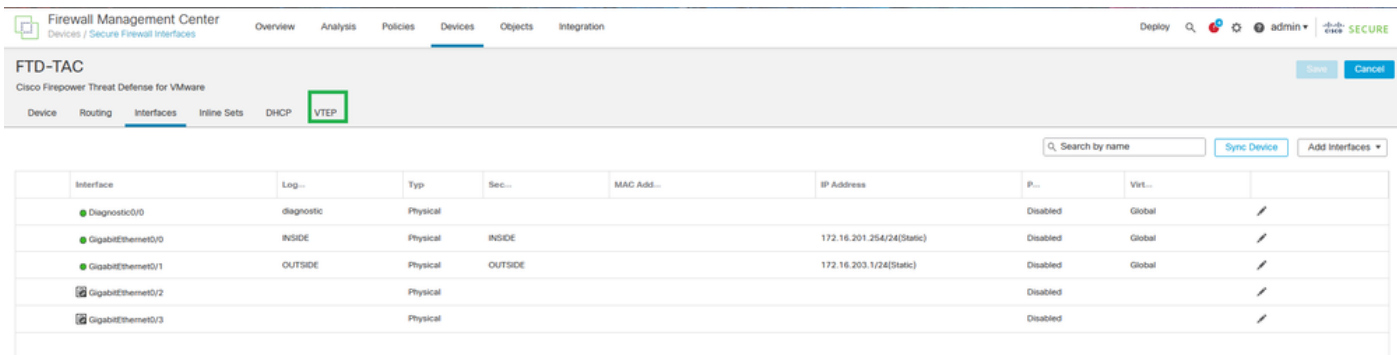

seção VTEP

#### Etapa 3: Marque a caixa de seleção Enable VNE e clique em Add VTEP.

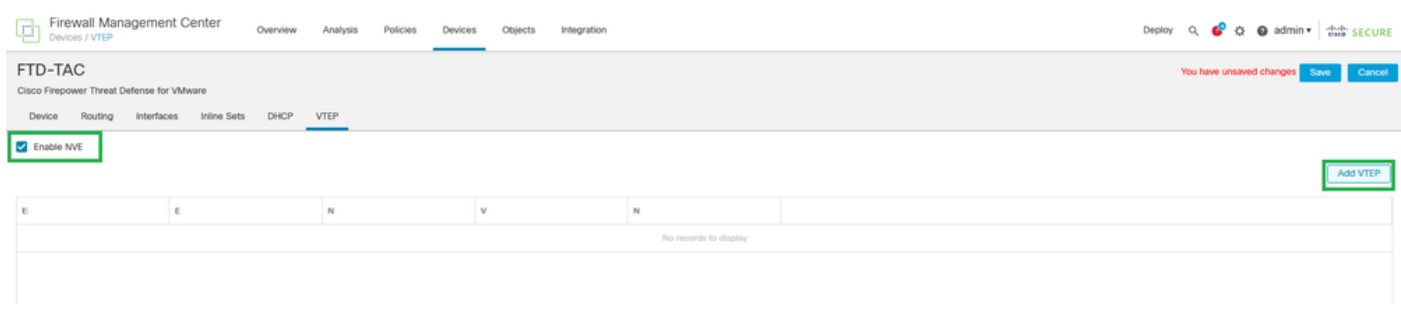

Habilitar NVE e Adicionar VTEP

Etapa 4: selecione VxLAN como o tipo de encapsulamento, insira o valor Encapsulation Port e escolha a interface usada para a origem VTEP nesta defesa contra ameaças (Interface externa

#### **Add VTEP**

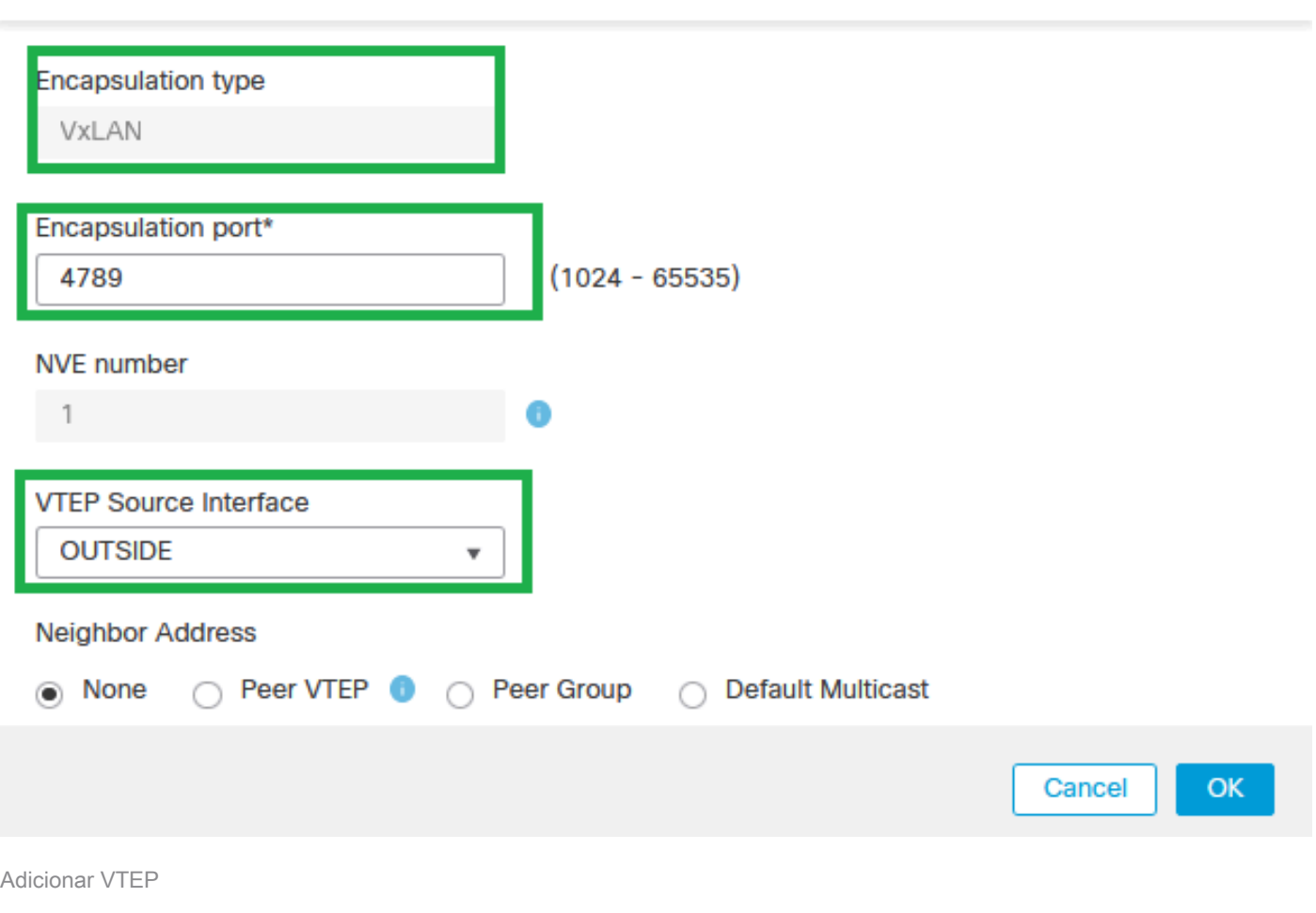

 $\bullet$ 

Observação: o encapsulamento VxLAN é o padrão. Para AWS, você pode escolher entre VxLAN e Geneve. O valor padrão é 4789, Qualquer porta de encapsulamento pode ser escolhida entre 1024 - 65535 intervalo de acordo com o projeto.

Etapa 5: Selecione Grupo de Pares e escolha o Grupo de Objetos de Rede criado na seção de configuração anterior. Em seguida, clique em OK.

### **Add VTEP**

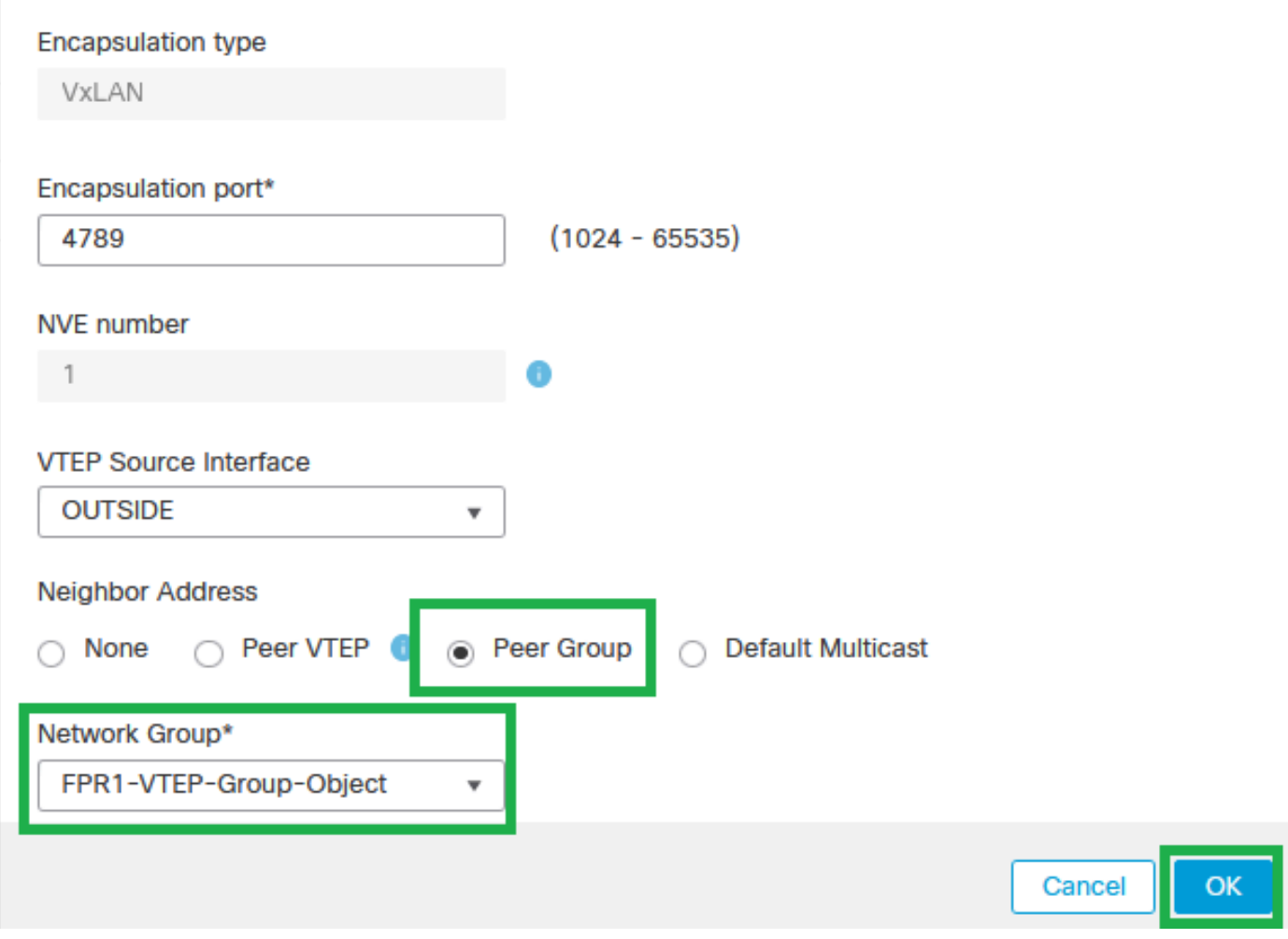

Grupo de Pares - Grupo de Objetos de Rede

Etapa 6: salve as alterações.

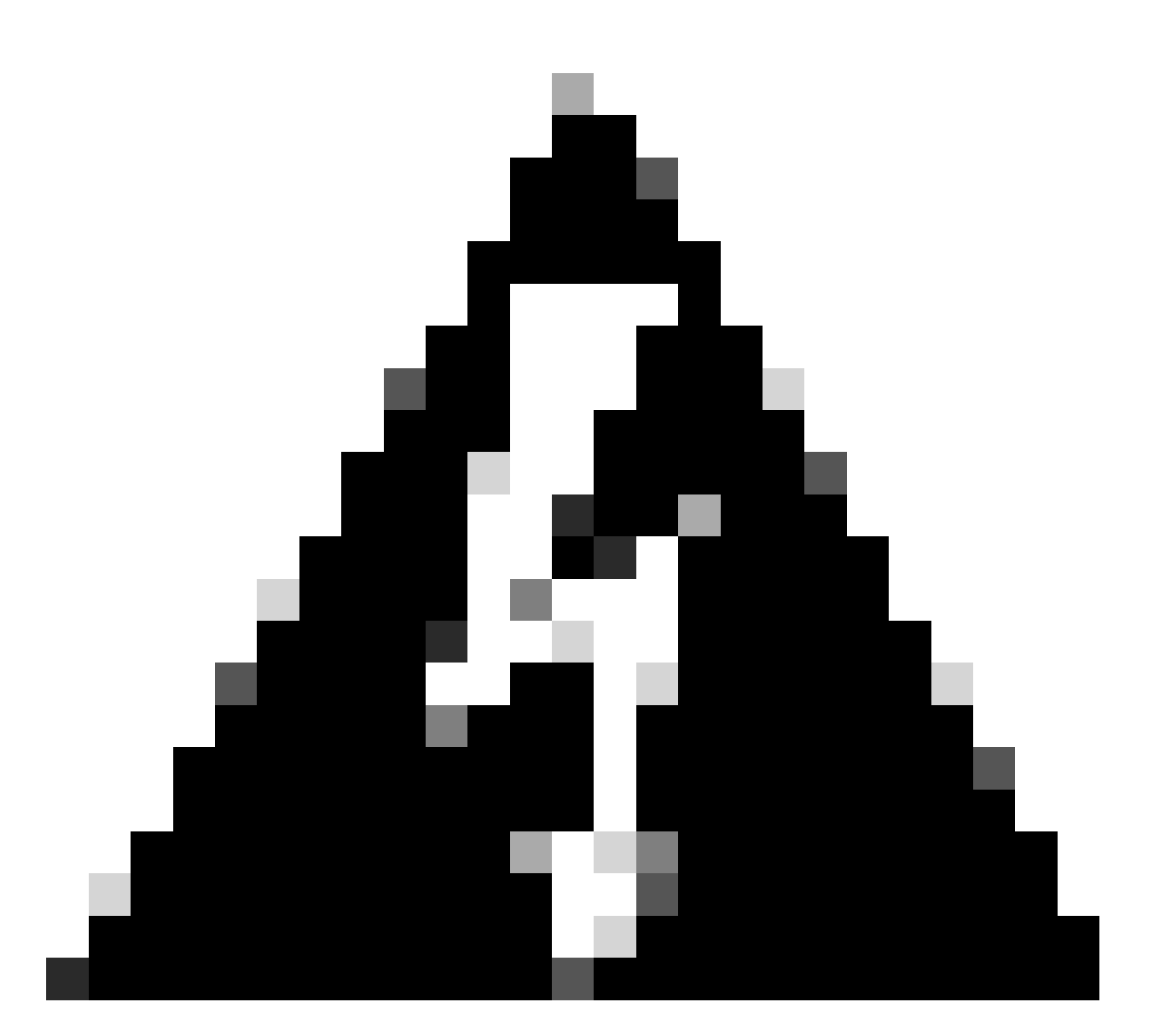

Aviso: Depois que as alterações forem salvas, uma mensagem de alteração de quadro jumbo será exibida, o MTU será alterado na interface atribuída como VTEP para 1554, certifique-se de usar o mesmo MTU na rede subjacente.

Etapa 7:Clique em Interfaces e edite a interface usada para a interface de origem VTEP. (Interface externa neste guia de configuração)

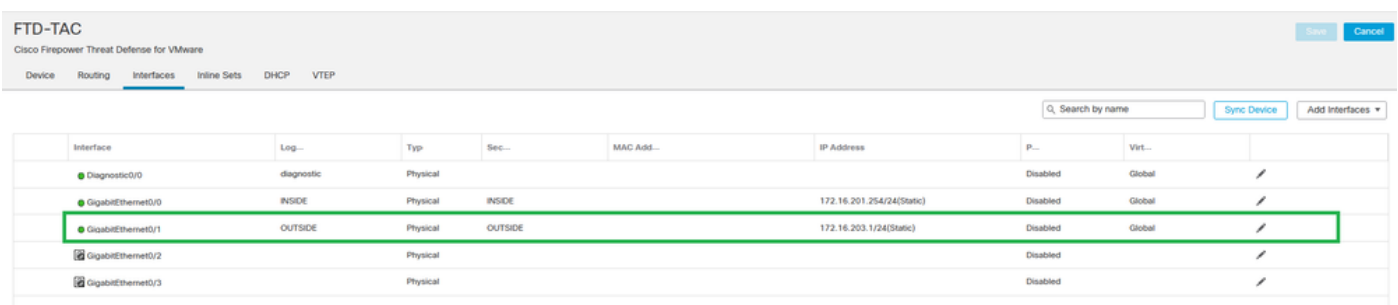

Externo como interface de origem VTEP

#### Etapa 8 (Opcional):Na página Geral, marque a caixa de seleção Somente NVE e clique em OK.

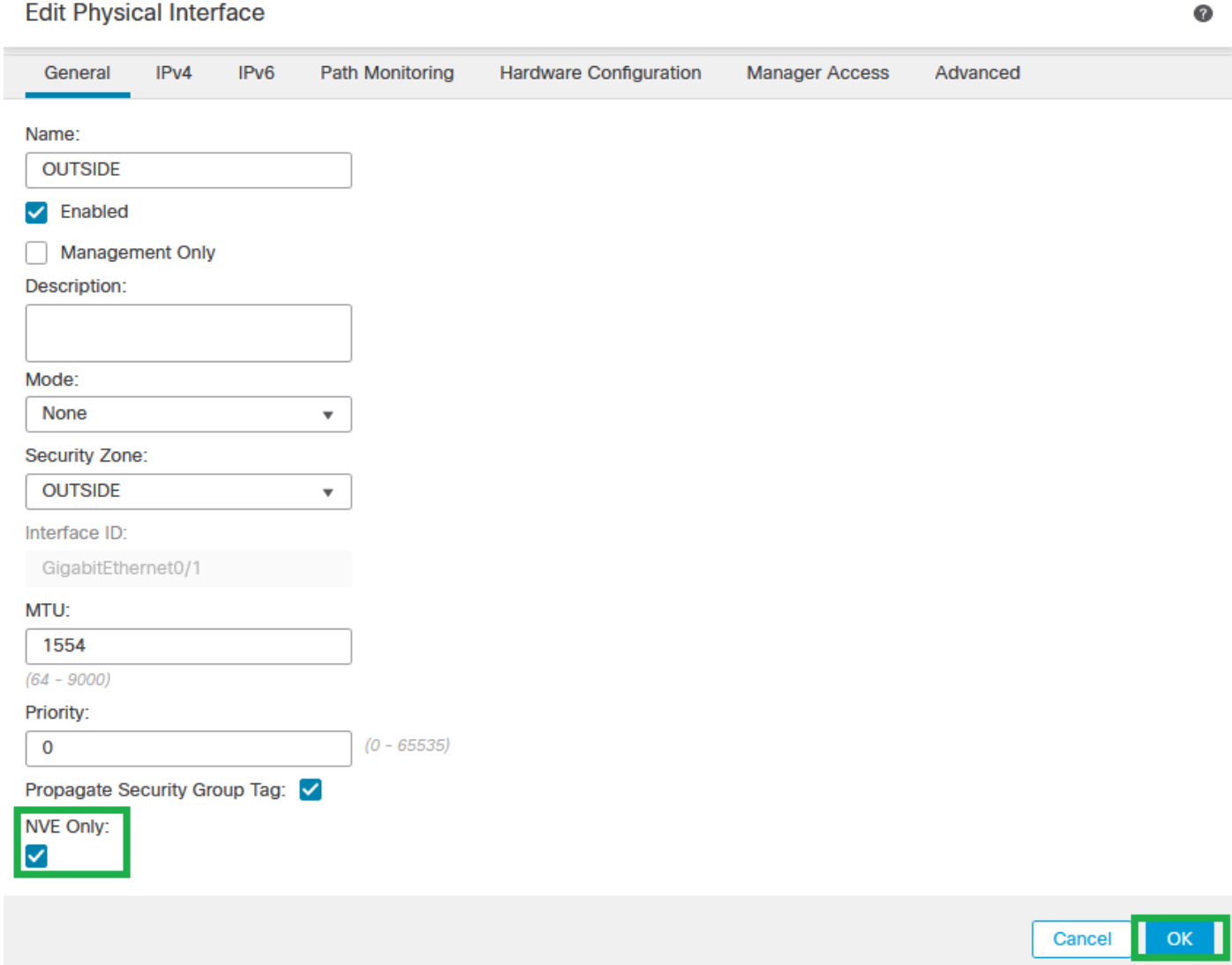

Configuração Somente NVE

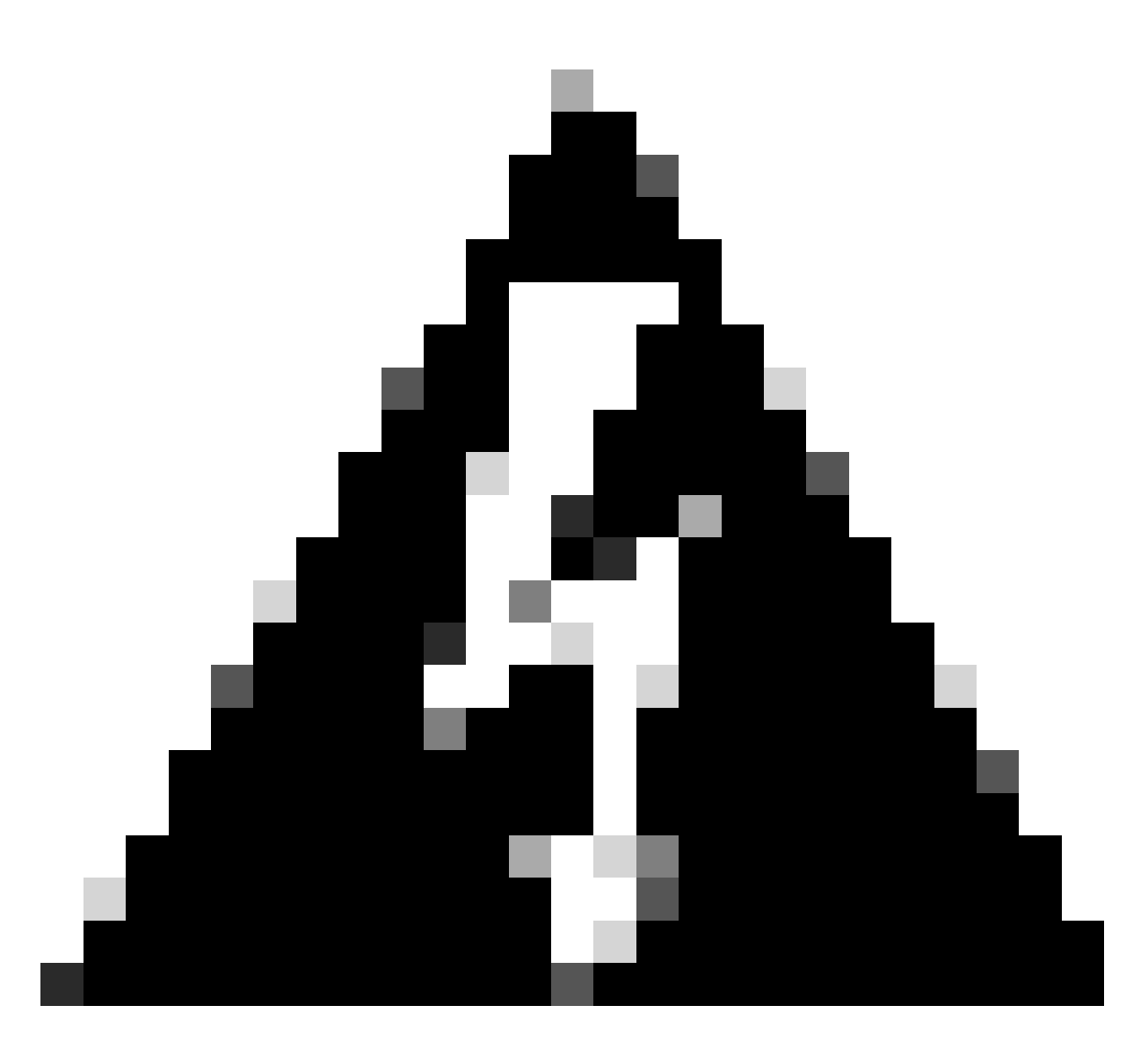

Aviso: esta configuração é opcional para o modo roteado, em que esta configuração restringe o tráfego para VXLAN e o tráfego de gerenciamento comum somente nesta interface. Essa configuração é automaticamente habilitada para o modo de firewall transparente.

Etapa 9: salve as alterações.

Configurar a interface VTEP VNI

Etapa 1: Navegue em Devices > Device Management e edite a defesa contra ameaças.

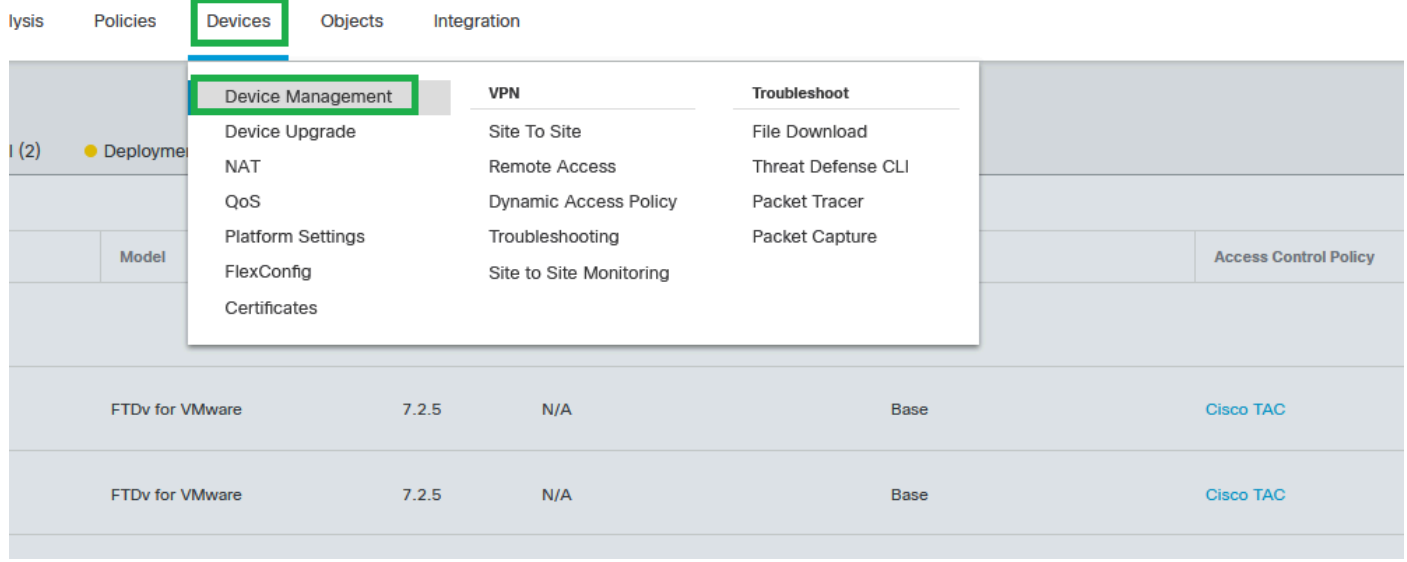

Dispositivos - Gerenciamento de dispositivos

#### Etapa 2: Na seção Interfaces, clique em Add Interfaces > VNI Interfaces.

| FTD-TAC<br>Cancel<br>Cisco Firepower Threat Defense for VMware<br>DHCP<br><b>VTEP</b><br><b>Inline Sets</b><br>Interfaces<br>Device<br>Routing |                   |               |          |               |         |                           |                   |        |                          |                                                      |
|----------------------------------------------------------------------------------------------------|-------------------|---------------|----------|---------------|---------|---------------------------|-------------------|--------|--------------------------|------------------------------------------------------|
|                                                                                                    |                   |               |          |               |         |                           | Q. Search by name |        | <b>Sync Device</b>       | Add Interfaces v<br>Sub Interface                    |
|                                                                                                    | Interface         | Log           | Typ      | Sec           | MAC Add | <b>IP Address</b>         | P                 | Virt   |                          | Redundant Interface<br><b>Bridge Group Interface</b> |
|                                                                                                    | @ Diagnostic0/0   | diagnostic    | Physical |               |         |                           | Disabled          | Global |                          | Virtual Tunnel Interface                             |
|                                                                                                    | GigabitEthemet0/0 | <b>INSIDE</b> | Physical | <b>INSIDE</b> |         | 172.16.201.254/24(Static) | Disabled          | Global |                          | <b>VNI Interface</b>                                 |
|                                                                                                    | GigabitEthemet0/1 | OUTSIDE       | Physical | OUTSIDE       |         | 172.16.203.1/24(Static)   | Disabled          | Global | $\overline{\phantom{a}}$ |                                                      |
|                                                                                                    | GigabitEthemet0/2 |               | Physical |               |         |                           | Disabled          |        | ,                        |                                                      |
|                                                                                                    | GigabitEthemet0/3 |               | Physical |               |         |                           | Disabled          |        | ∕                        |                                                      |
|                                                                                                    |                   |               |          |               |         |                           |                   |        |                          |                                                      |

Interfaces - Adicionar interfaces - Interfaces VNI

Etapa 3: Na seção Geral, configure a interface do VNI com nome, descrição, Zona de segurança, ID do VNI e ID do segmento do VNI.

#### **Add VNI Interface**

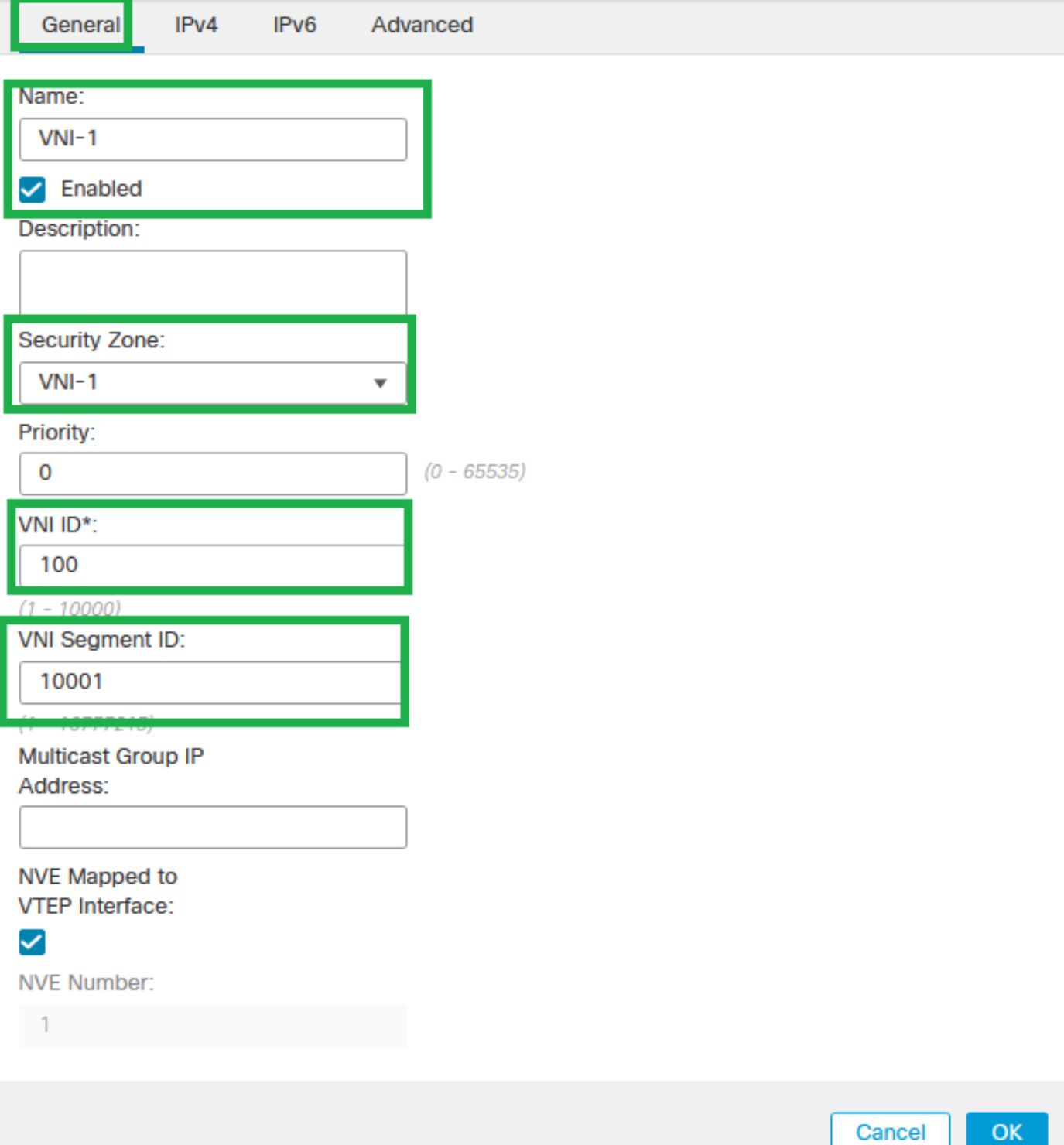

◉

Adicionar interface VNI

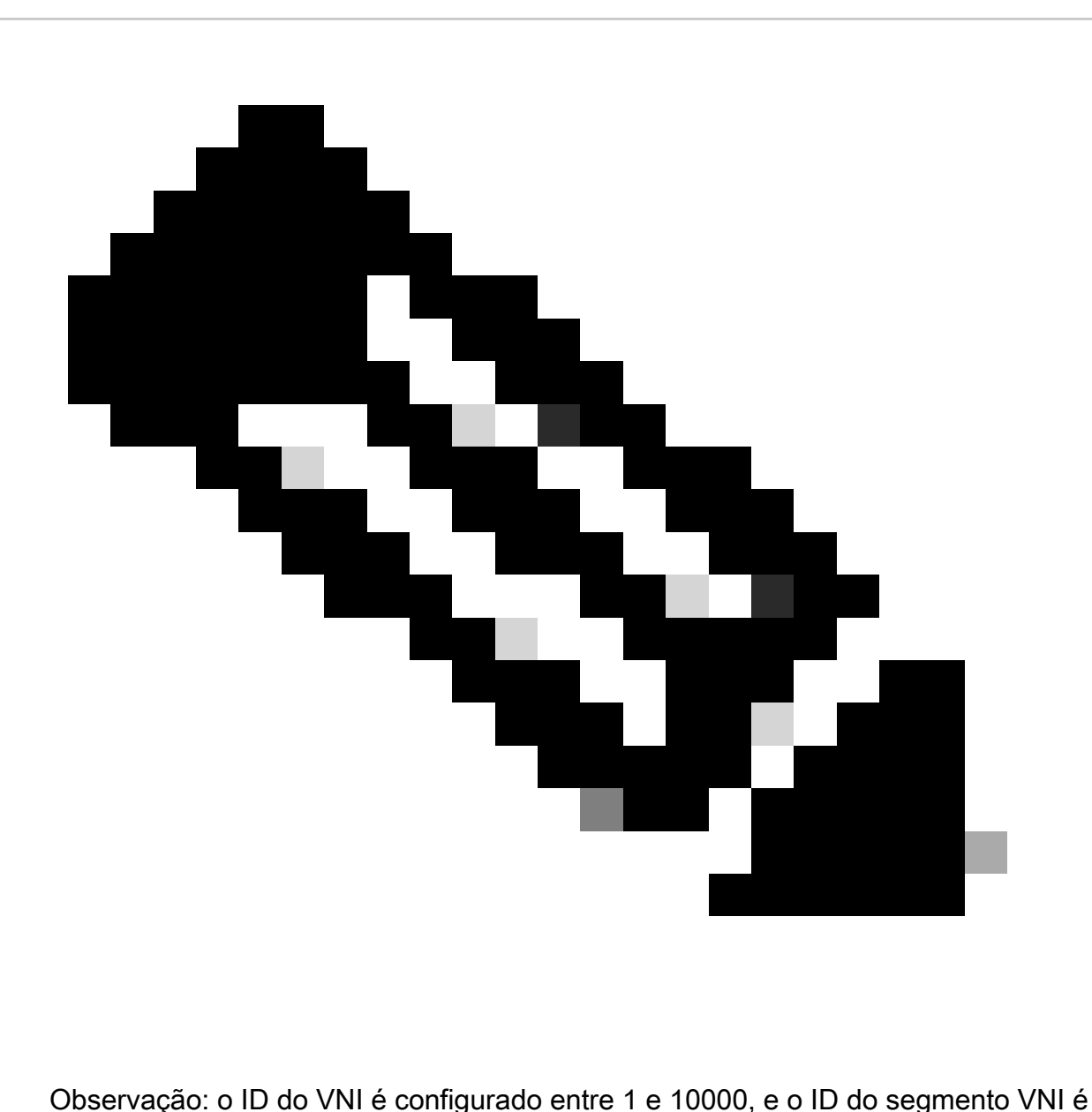

configurado entre 1 e 16777215 (o ID do segmento é usado para marcação VXLAN).

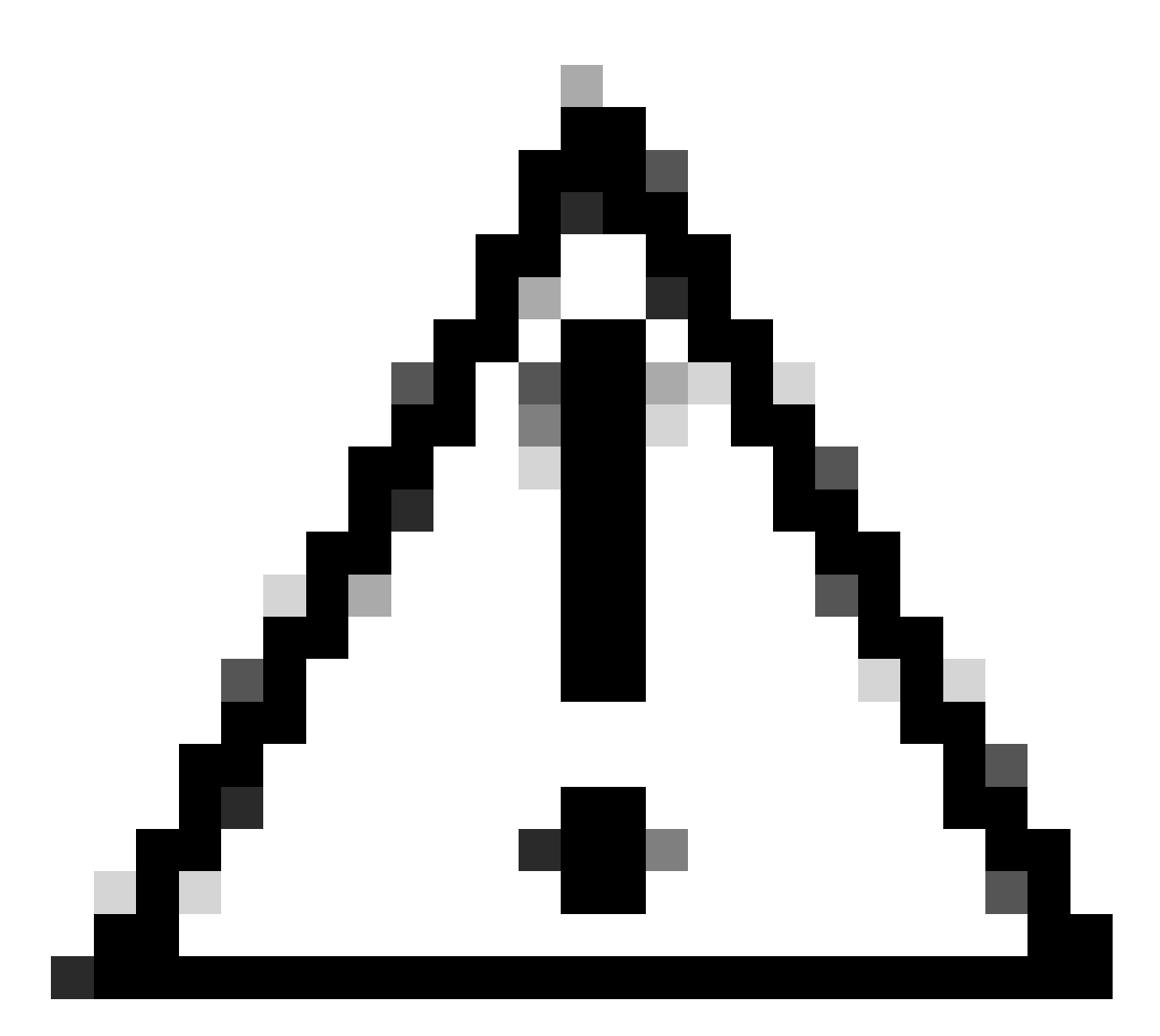

Cuidado: se o grupo multicast não estiver configurado na interface VNI, o grupo padrão da configuração da interface de origem VTEP será usado, se estiver disponível. Se você definir manualmente um IP de peer VTEP para a interface de origem VTEP, não poderá especificar um grupo multicast para a interface VNI.

Etapa 3: Marque a caixa de seleção NVE Mapped to VTEP Interface e clique em OK.

#### **Add VNI Interface**

l

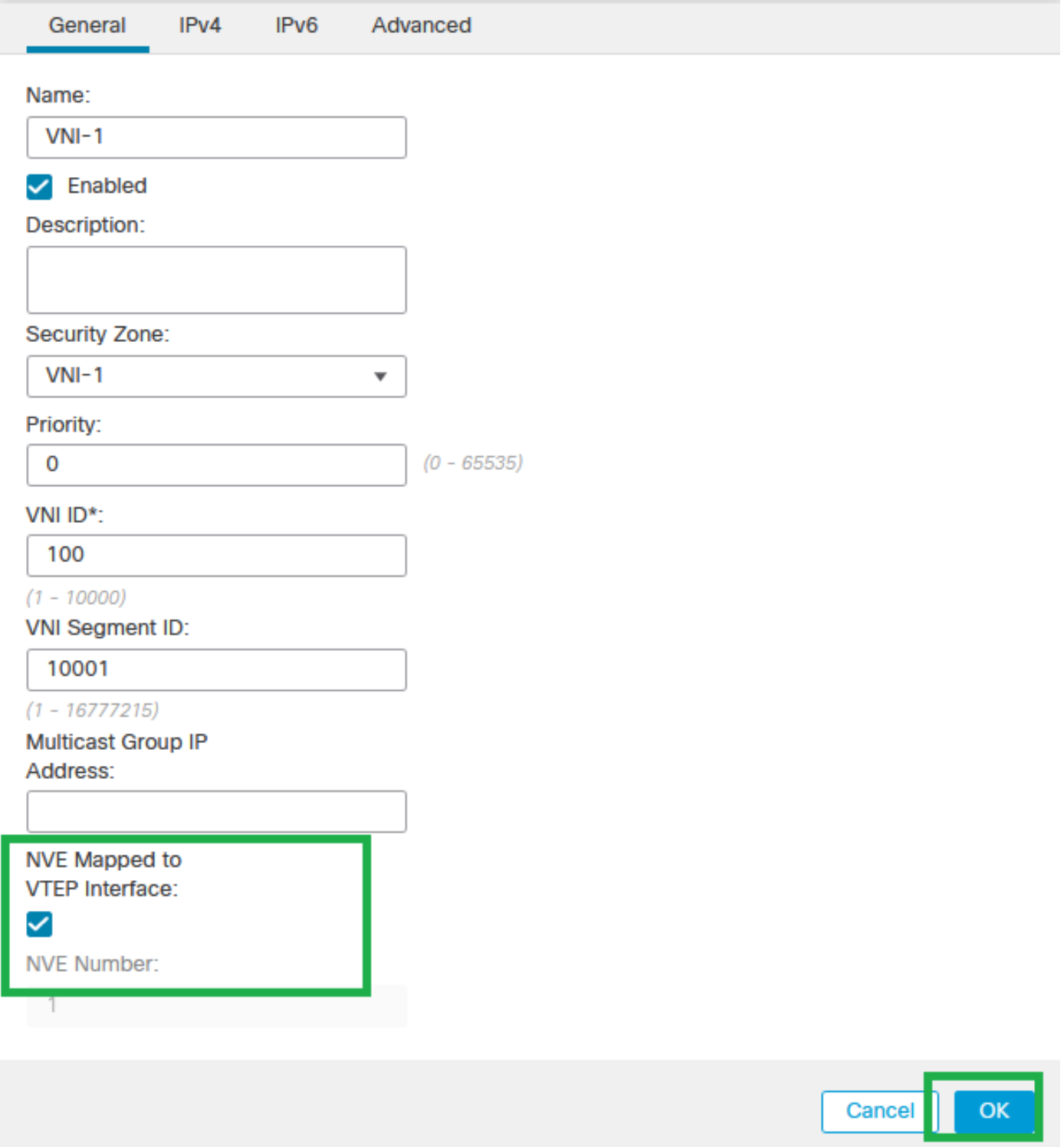

NVE mapeado para interface VTEP

Etapa 4: Configure uma rota estática para anunciar as redes de destino para VXLAN à interface do peer VNI. Navegue até Roteamento > Rota estática.

◉

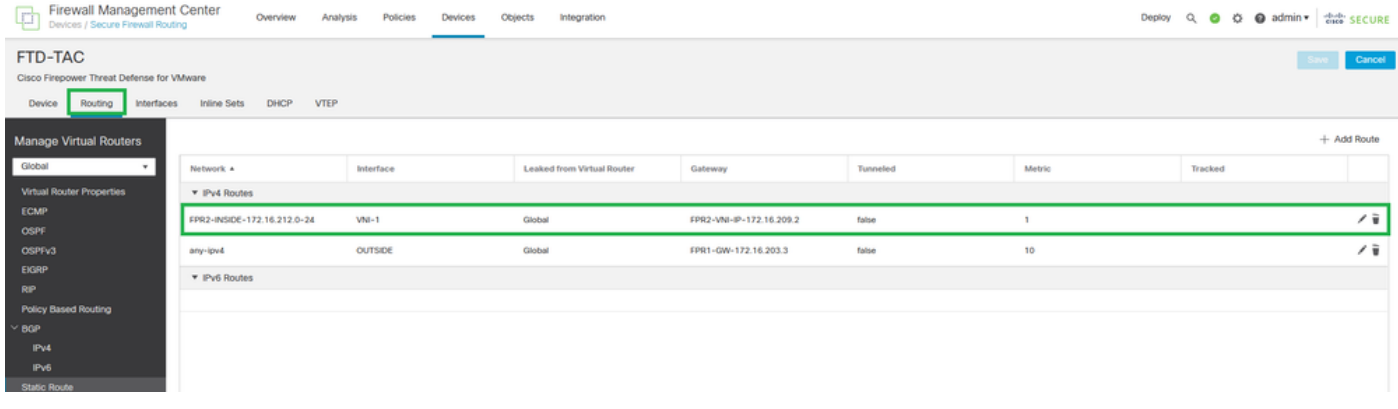

#### Configuração de rota estática

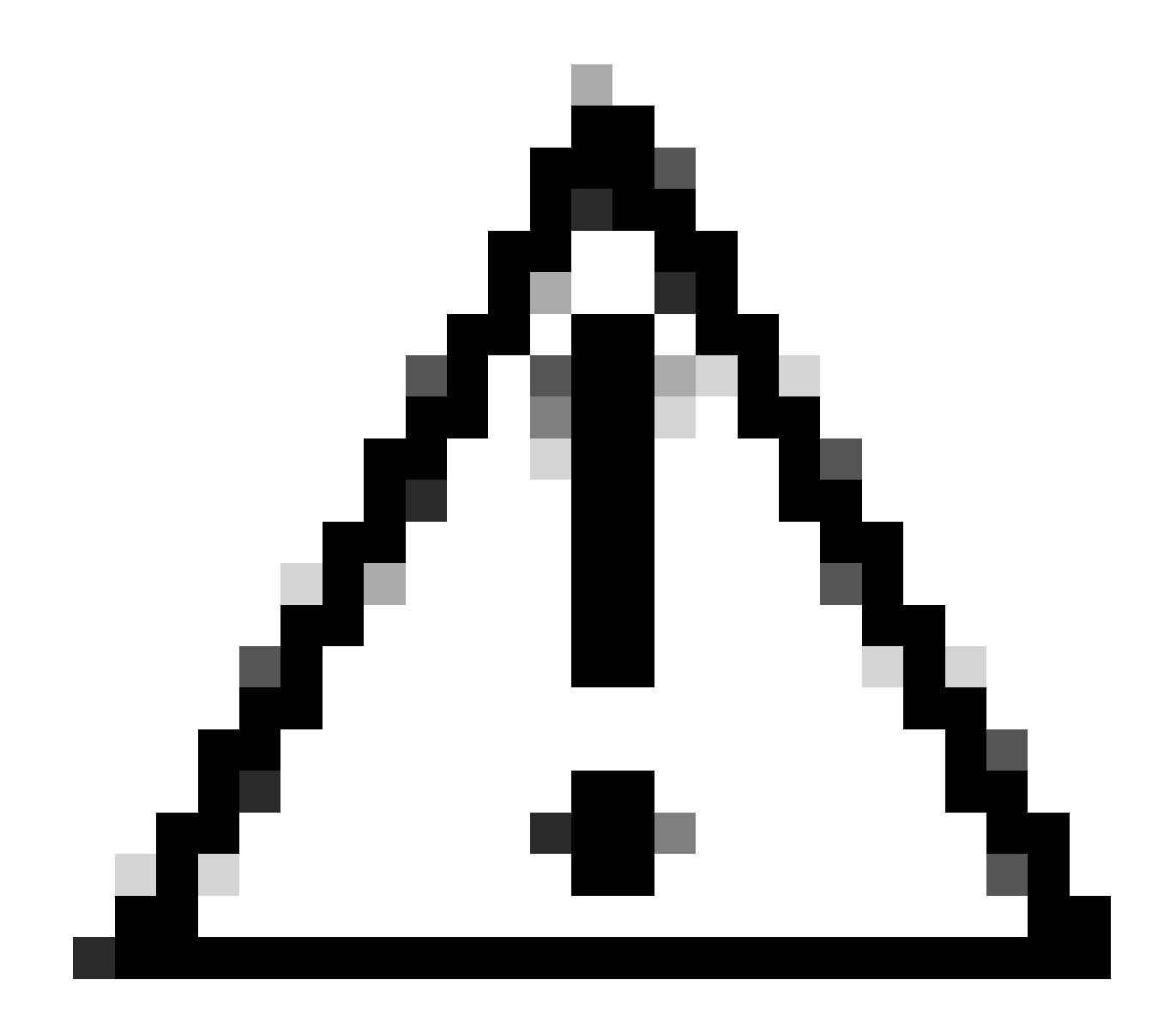

Cuidado: as redes de destino para VXLAN devem ser enviadas através da interface VNI de mesmo nível. Todas as interfaces VNI devem estar no mesmo domínio de broadcast (segmento lógico).

Etapa 5: salvar e implantar as alterações.

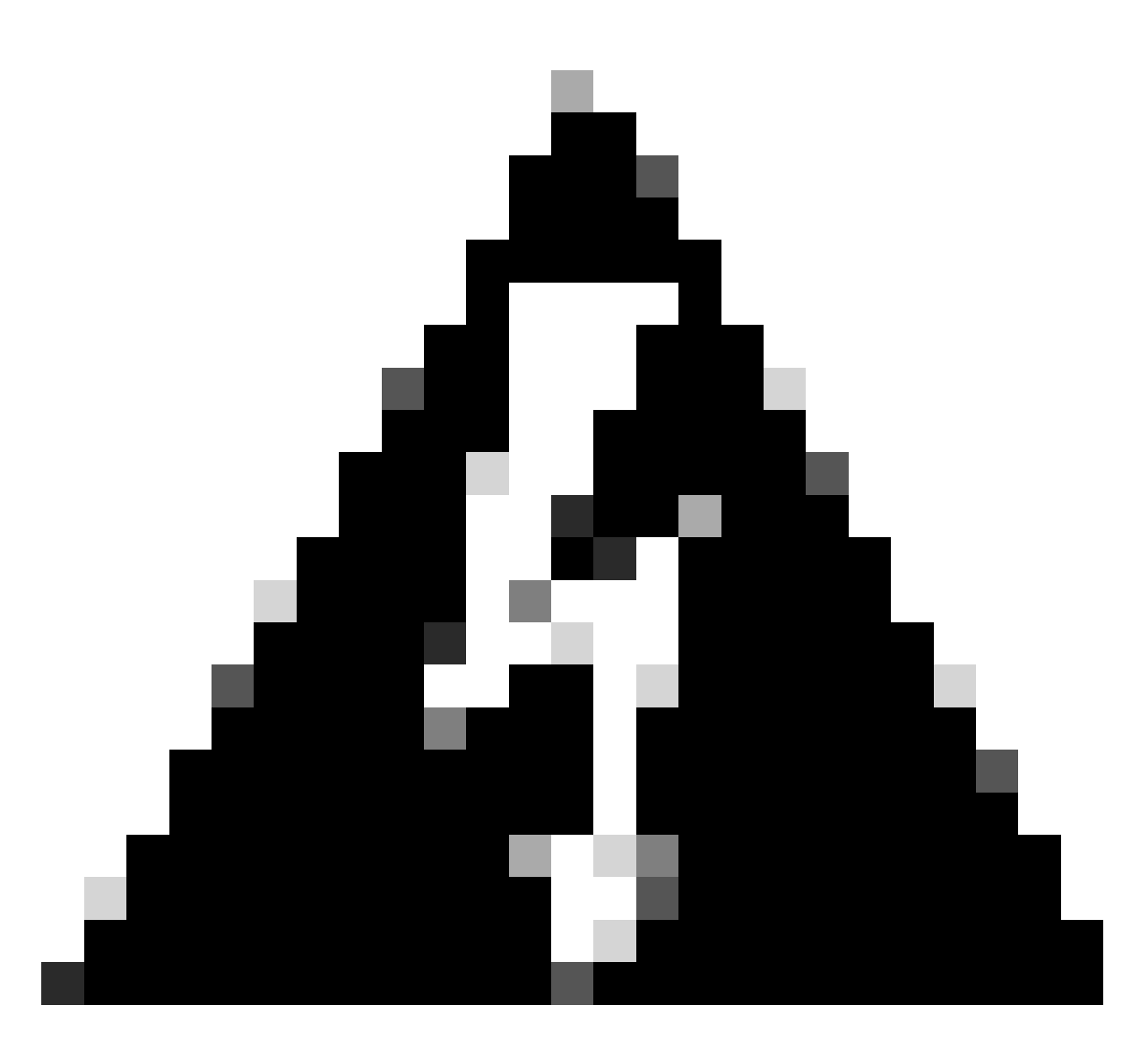

Aviso: os avisos de validação podem ser vistos antes da implantação, certifique-se de que os endereços IP do peer VTEP estejam acessíveis na interface de origem VTEP física.

## Verificar

Verifique a configuração do NVE.

firepower# show running-config nve nve 1 encapsulation vxlan source-interface OUTSIDE peer-group FPR1-VTEP-Group-Object

firepower# show nve 1 nve 1, source-interface "OUTSIDE" is up (nve-only cluster is OFF) IP address 172.16.203.1, subnet mask 255.255.255.0 Encapsulation: vxlan Encapsulated traffic statistics: 1309 packets input, 128170 bytes 2009 packets output, 230006 bytes 142 packets dropped Number of configured static peer VTEPs: 0 Configured static peer group: FPR1-VTEP-Group-Object Configured static peer group VTEPs: IP address 172.16.205.1 MAC address 0050.56b3.c30a (learned) IP address 172.16.207.1 MAC address 0050.56b3.c30a (learned) Number of discovered peer VTEPs: 1 Discovered peer VTEPs: IP address 172.16.205.1 IP address 172.16.207.1 Number of VNIs attached to nve 1: 1 VNIs attached: vni 100: proxy off, segment-id 10001, mcast-group none NVE proxy single-arm channel is off.

```
firepower# show nve 1 summary
nve 1, source-interface "OUTSIDE" is up (nve-only cluster is OFF)
Encapsulation: vxlan
Number of configured static peer VTEPs: 0
Configured static peer group: FPR1-VTEP-Group-Object
Number of discovered peer VTEPs: 2
Number of VNIs attached to nve 1: 1
NVE proxy single-arm channel is off.
```
Verifique a configuração da interface VNI.

firepower# show run interface interface vni100 segment-id 10001 nameif VNI-1 security-level 0 ip address 172.16.209.1 255.255.255.0 vtep-nve 1

Verifique a configuração de MTU na interface VTEP.

firepower# show interface GigabitEthernet0/1 Interface GigabitEthernet0/1 "OUTSIDE", is up, line protocol is up Hardware is net\_vmxnet3, BW 10000 Mbps, DLY 10 usec Auto-Duplex(Full-duplex), Auto-Speed(10000 Mbps) Input flow control is unsupported, output flow control is unsupported MAC address 0050.56b3.26b8, MTU 1554 IP address 172.16.203.1, subnet mask 255.255.255.0

--- [Output omitted]  $-$ --

Verifique a configuração da rota estática para as redes de destino.

firepower# show run route route OUTSIDE 0.0.0.0 0.0.0.0 172.16.203.3 10 route VNI-1 172.16.212.0 255.255.255.0 172.16.209.2 1 route VNI-1 172.16.215.0 255.255.255.0 172.16.209.3 1

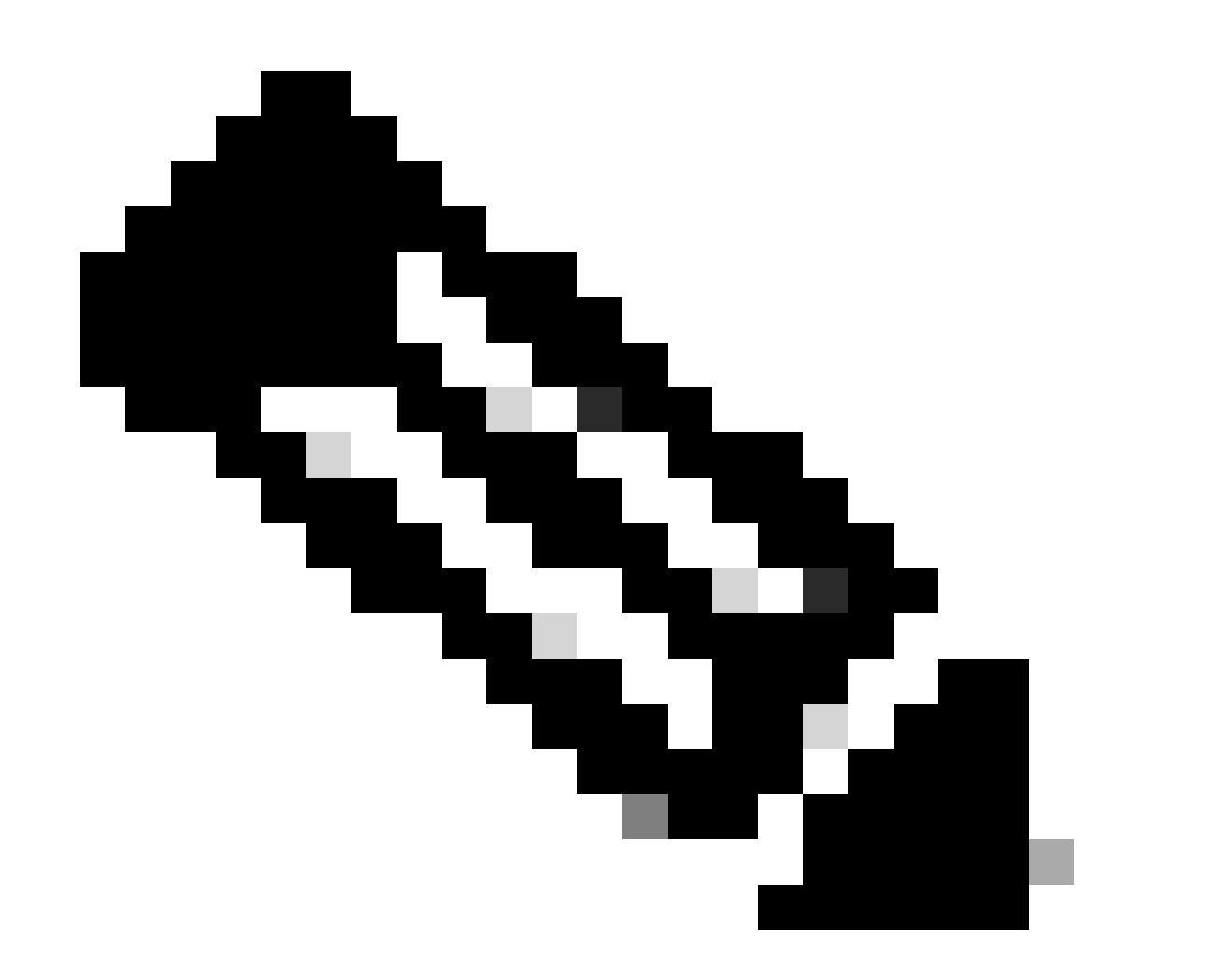

Observação: verifique se as interfaces VNI em todos os pares estão configuradas no mesmo domínio de broadcast.

## **Troubleshooting**

Verifique a conectividade com os pares VTEP.

Par 1:

firepower# ping 172.16.205.1 Type escape sequence to abort. Sending 5, 100-byte ICMP Echos to 172.16.205.1, timeout is 2 seconds: !!!!! Success rate is 100 percent (5/5), round-trip min/avg/max =  $1/1/1$  ms

Par 2:

firepower# ping 172.16.207.1 Type escape sequence to abort. Sending 5, 100-byte ICMP Echos to 172.16.207.1, timeout is 2 seconds: !!!!! Success rate is 100 percent (5/5), round-trip min/avg/max =  $1/1/1$  ms

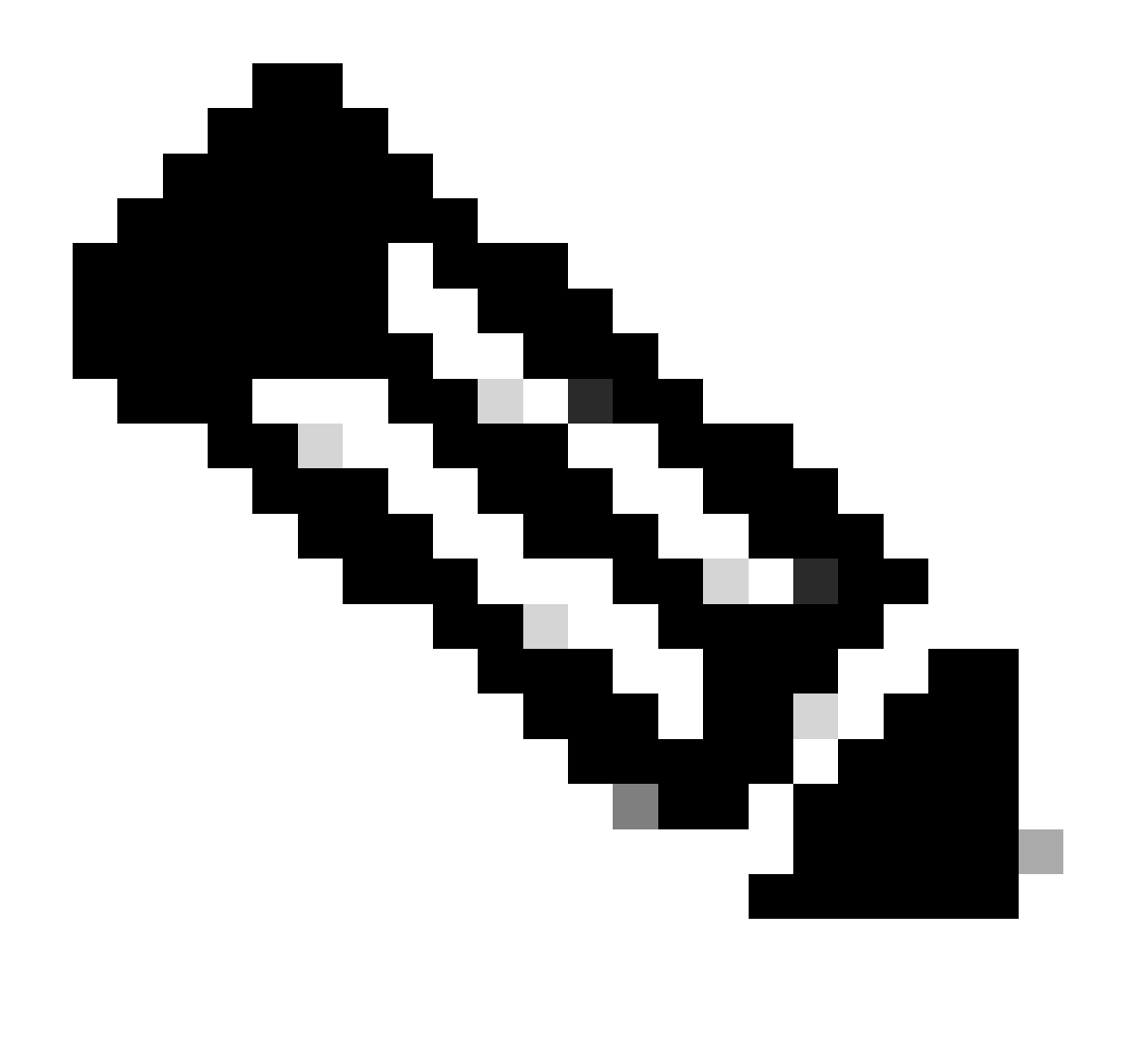

Observação: um problema de conectividade de peer VTEP pode gerar falhas de implantação no FMC seguro. Certifique-se de manter a conectividade com todas as suas configurações de pares VTEP.

Verifique a conectividade com os pares VNI.

Par 1:

.

firepower# ping 172.16.209.2 Type escape sequence to abort. Sending 5, 100-byte ICMP Echos to 172.16.209.2, timeout is 2 seconds: !!!!! Success rate is 100 percent (5/5), round-trip min/avg/max =  $1/2/10$  ms firepower# ping 172.16.209.3 Type escape sequence to abort. Sending 5, 100-byte ICMP Echos to 172.16.209.3, timeout is 2 seconds: !!!!! Success rate is 100 percent (5/5), round-trip min/avg/max =  $1/2/10$  ms

Às vezes, uma rota estática errada configurada pode gerar saídas ARP incompletas. Configure uma captura na interface VTEP para pacotes VXLAN e faça o download em um formato pcap, qualquer ferramenta de análise de pacotes ajuda a confirmar se há algum problema com as rotas. Certifique-se de usar o endereço IP do peer do VNI como um gateway.

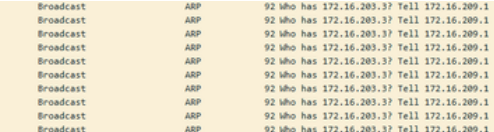

Problema de Roteamento

Configure as capturas de queda do ASP no FTD seguro em caso de qualquer queda do Firewall, verifique o contador de queda do ASP com o comando show asp drop. Entre em contato com o TAC da Cisco para análise.

Certifique-se de configurar as regras de política de controle de acesso para permitir o tráfego VXLAN UDP na interface VNI/VTEP.

Às vezes, os pacotes VXLAN podem ser fragmentados, certifique-se de alterar o MTU para quadros jumbo na rede subjacente para evitar a fragmentação.

Configure a captura na interface Ingress/VTEP e baixe as capturas no formato .pcap para análise. Os pacotes devem incluir o cabeçalho VXLAN na interface VTEP,

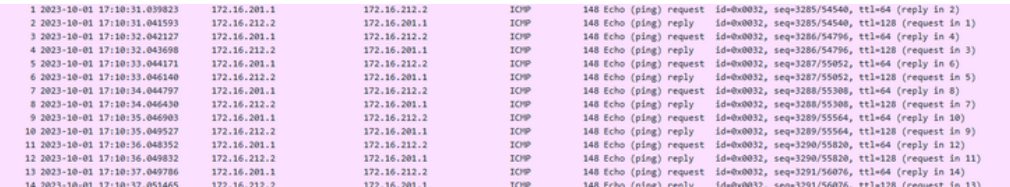

Ping capturado com cabeçalho VXLAN

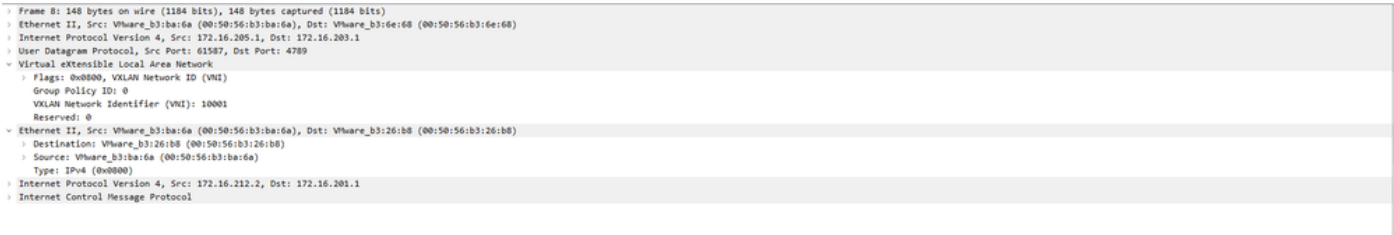

Par 2:

## Informações Relacionadas

- [Configurar interfaces VXLAN](https://www.cisco.com/c/en/us/td/docs/security/secure-firewall/management-center/device-config/720/management-center-device-config-72/interfaces-settings-ifcs-firewall.html?bookSearch=true#Cisco_Generic_Topic.dita_1778151e-e768-4581-a67d-be555f8ca57c)
- [Casos de uso de VXLAN](https://www.cisco.com/c/en/us/td/docs/security/secure-firewall/management-center/device-config/720/management-center-device-config-72/interfaces-settings-ifcs-firewall.html?bookSearch=true#concept_ock_mnv_ssb)
- [Processamento de pacotes VXLAN](https://www.cisco.com/c/en/us/td/docs/security/secure-firewall/management-center/device-config/720/management-center-device-config-72/interfaces-settings-ifcs-firewall.html?bookSearch=true#concept_lkd_wnv_ssb)
- [Configurar a interface de origem do VTEP](https://www.cisco.com/c/en/us/td/docs/security/secure-firewall/management-center/device-config/720/management-center-device-config-72/interfaces-settings-ifcs-firewall.html?bookSearch=true#task_kb3_wmv_ssb)
- [Configurar a interface VNI](https://www.cisco.com/c/en/us/td/docs/security/secure-firewall/management-center/device-config/720/management-center-device-config-72/interfaces-settings-ifcs-firewall.html?bookSearch=true#task_kcp_smv_ssb)
- [Suporte técnico e downloads da Cisco](https://www.cisco.com/c/en/us/support/index.html?referring_site=bodynav)

#### Sobre esta tradução

A Cisco traduziu este documento com a ajuda de tecnologias de tradução automática e humana para oferecer conteúdo de suporte aos seus usuários no seu próprio idioma, independentemente da localização.

Observe que mesmo a melhor tradução automática não será tão precisa quanto as realizadas por um tradutor profissional.

A Cisco Systems, Inc. não se responsabiliza pela precisão destas traduções e recomenda que o documento original em inglês (link fornecido) seja sempre consultado.